# <span id="page-0-0"></span>Подключение ТСД (ОС Windows) к базе данных Mobile SMARTS

Последние изменения: 2024-03-26

Данная статья применима только к ТСД на ОС Windows CE/ Mobile и платформе Mobile SMARTS версии 3.0!

### [Подключение](#page-0-0) с ТСД на Windows к файловой базе Mobile SMARTS

#### [Подключение](#page-0-0) с ТСД на Windows к серверной базе Mobile SMARTS

Для выгрузки справочников и документов на [ТСД](https://www.cleverence.ru/support/%25D0%259C%25D0%25BE%25D0%25B1%25D0%25B8%25D0%25BB%25D1%258C%25D0%25BD%25D1%258B%25D0%25B9+%25D1%2582%25D0%25B5%25D1%2580%25D0%25BC%25D0%25B8%25D0%25BD%25D0%25B0%25D0%25BB+%25D1%2581%25D0%25B1%25D0%25BE%25D1%2580%25D0%25B0+%25D0%25B4%25D0%25B0%25D0%25BD%25D0%25BD%25D1%258B%25D1%2585/) и загрузки документов в 1С (результаты) необходимо, чтобы [ТСД](https://www.cleverence.ru/support/%25D0%259C%25D0%25BE%25D0%25B1%25D0%25B8%25D0%25BB%25D1%258C%25D0%25BD%25D1%258B%25D0%25B9+%25D1%2582%25D0%25B5%25D1%2580%25D0%25BC%25D0%25B8%25D0%25BD%25D0%25B0%25D0%25BB+%25D1%2581%25D0%25B1%25D0%25BE%25D1%2580%25D0%25B0+%25D0%25B4%25D0%25B0%25D0%25BD%25D0%25BD%25D1%258B%25D1%2585/) был подключен к [базе](https://www.cleverence.ru/support/%25D0%2591%25D0%25B0%25D0%25B7%25D0%25B0+%25D0%25B4%25D0%25B0%25D0%25BD%25D0%25BD%25D1%258B%25D1%2585+Mobile+SMARTS/).

### Подключение с ТСД на Windows к файловой базе Mobile SMARTS

После установки клиента на [ТСД](https://www.cleverence.ru/support/%25D0%259C%25D0%25BE%25D0%25B1%25D0%25B8%25D0%25BB%25D1%258C%25D0%25BD%25D1%258B%25D0%25B9+%25D1%2582%25D0%25B5%25D1%2580%25D0%25BC%25D0%25B8%25D0%25BD%25D0%25B0%25D0%25BB+%25D1%2581%25D0%25B1%25D0%25BE%25D1%2580%25D0%25B0+%25D0%25B4%25D0%25B0%25D0%25BD%25D0%25BD%25D1%258B%25D1%2585/) и первого запуска, откроется сразу установленная на ТСД файловая база.

Если необходимо выбрать другую файловую базу, ее предварительно необходимо выгрузить на ТСД.

Подсоединяем проводом ТСД к компьютеру, запускаем менеджер баз и выгружаем нужную нам базу.

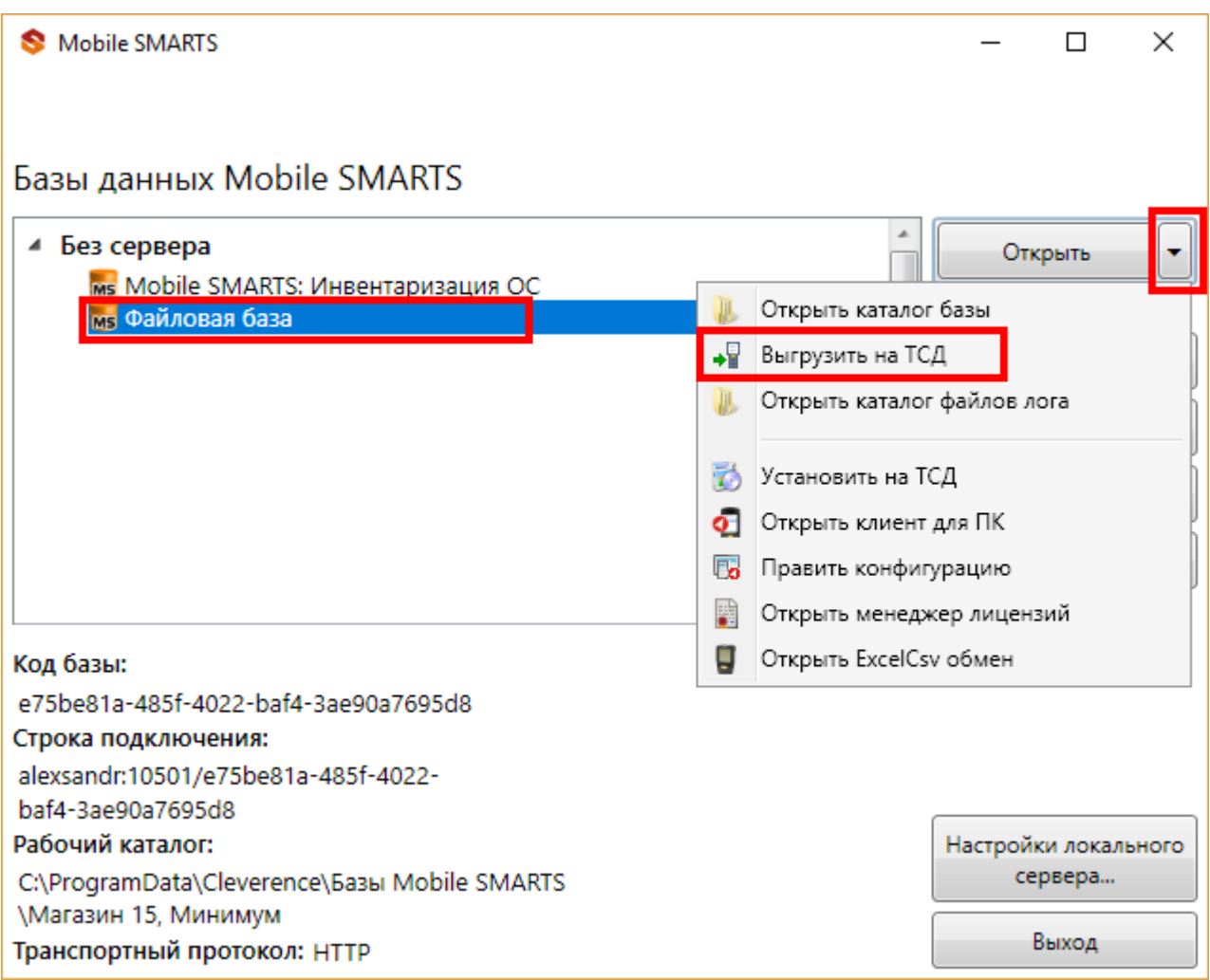

После того как база выгружена на ТСД, ее можно выбрать для работы.

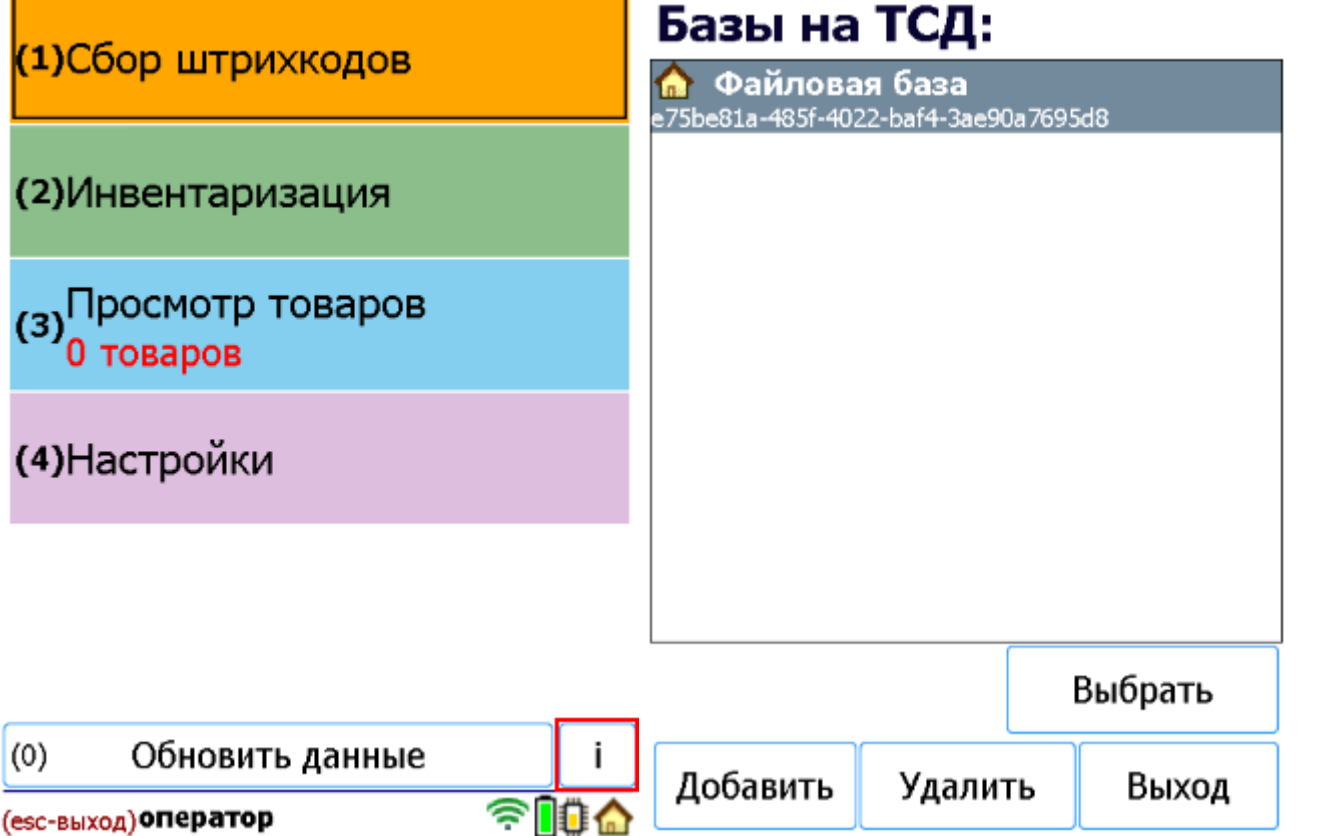

## Подключение с ТСД на Windows к серверной базе Mobile SMARTS

После установки клиента на [ТСД](https://www.cleverence.ru/support/%25D0%259C%25D0%25BE%25D0%25B1%25D0%25B8%25D0%25BB%25D1%258C%25D0%25BD%25D1%258B%25D0%25B9+%25D1%2582%25D0%25B5%25D1%2580%25D0%25BC%25D0%25B8%25D0%25BD%25D0%25B0%25D0%25BB+%25D1%2581%25D0%25B1%25D0%25BE%25D1%2580%25D0%25B0+%25D0%25B4%25D0%25B0%25D0%25BD%25D0%25BD%25D1%258B%25D1%2585/) и первого запуска, нужно подключиться к [базе](https://www.cleverence.ru/support/%25D0%2591%25D0%25B0%25D0%25B7%25D0%25B0+%25D0%25B4%25D0%25B0%25D0%25BD%25D0%25BD%25D1%258B%25D1%2585+Mobile+SMARTS/) сервера Mobile SMARTS.

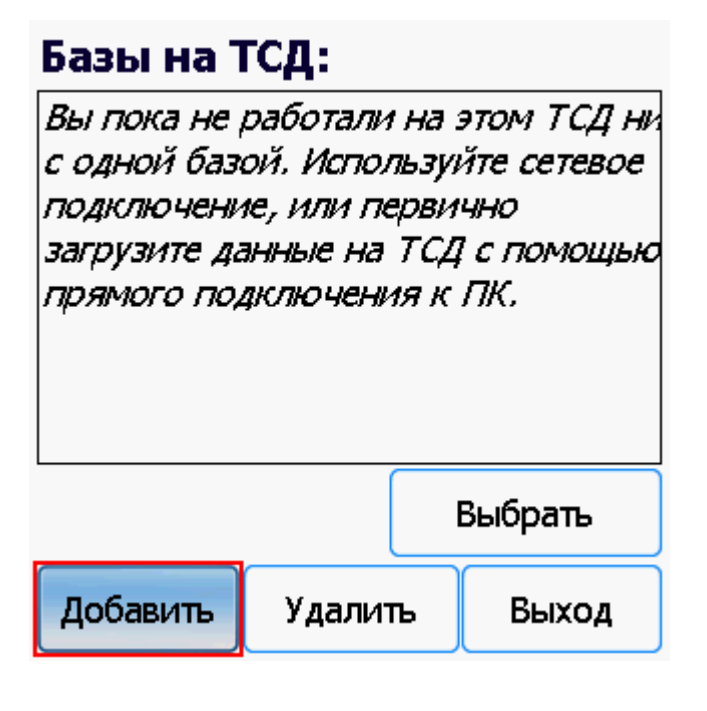

Начинаем искать сервер.

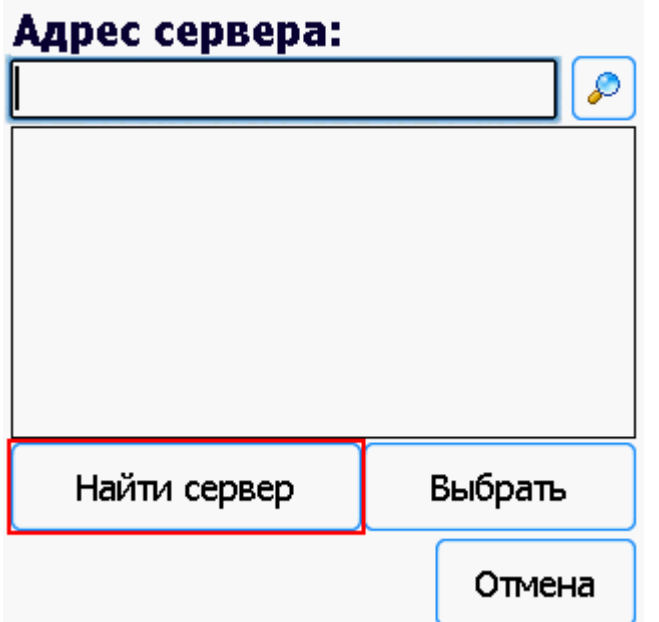

Если сервер не удалось найти автоматически можно ввести адрес сервера в строку.

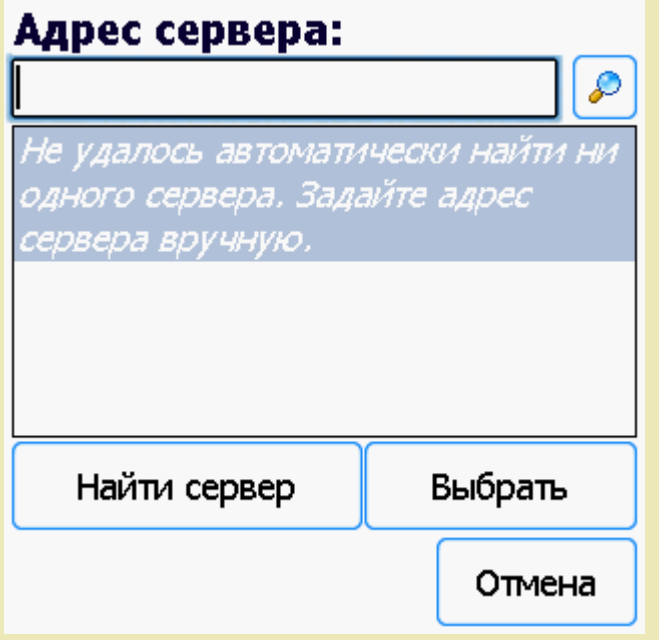

Можно вводить как адрес самого сервера (например, alexsandr:10501), так и IP адрес компьютера, на котором установлен сервер (например, 169.254.2.2).

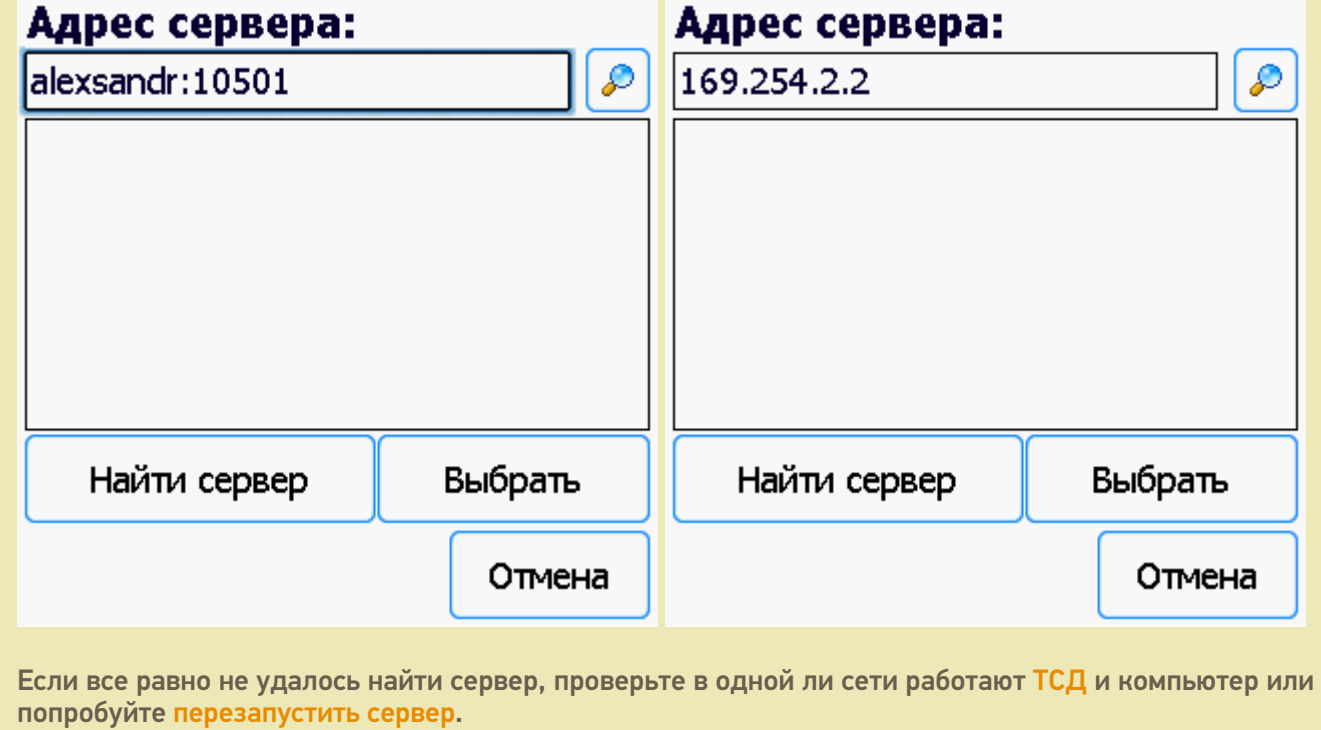

Выбираем нужный нам сервер (может найти несколько, если ставили [платформу](https://www.cleverence.ru/support/Category:%25D0%259F%25D0%25BB%25D0%25B0%25D1%2582%25D1%2584%25D0%25BE%25D1%2580%25D0%25BC%25D0%25B0%20Mobile%20SMARTS%20v.3.0/) на несколько компьютеров и сервера нашлись автоматически).

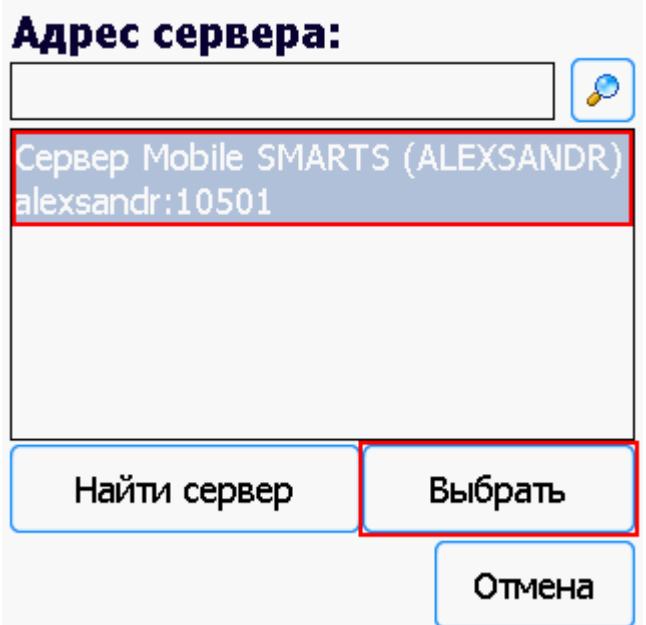

Выбираем [базу](https://www.cleverence.ru/support/%25D0%2591%25D0%25B0%25D0%25B7%25D0%25B0+%25D0%25B4%25D0%25B0%25D0%25BD%25D0%25BD%25D1%258B%25D1%2585+Mobile+SMARTS/) (баз может быть несколько, отображаются все [базы](https://www.cleverence.ru/support/%25D0%2591%25D0%25B0%25D0%25B7%25D0%25B0+%25D0%25B4%25D0%25B0%25D0%25BD%25D0%25BD%25D1%258B%25D1%2585+Mobile+SMARTS/), которые находятся на выбранном сервере). Выбрать необходимо ту [базу](https://www.cleverence.ru/support/%25D0%2591%25D0%25B0%25D0%25B7%25D0%25B0+%25D0%25B4%25D0%25B0%25D0%25BD%25D0%25BD%25D1%258B%25D1%2585+Mobile+SMARTS/), которая была подключена в настройках обмена учетной системы с Mobile SMARTS.

## Базы на ТСД:

![](_page_4_Picture_58.jpeg)

Если база не найдена попробуйте перезапустить сервер базы данных.

После того, как ТСД подключен к базе, можно приступать к работе (выгрузить справочник номенклатуры из 1С и работать с документами). По кнопке і можно вызвать окошко с информацией о базе. При необходимости, в этом же окне можно сменить базу, смена базы происходит аналогично подключению, как это было описано выше.

![](_page_4_Picture_5.jpeg)

Win CE. Windows Mobile, базы Mobile SMARTS, v 3.0

#### Не нашли что искали?

![](_page_4_Picture_8.jpeg)